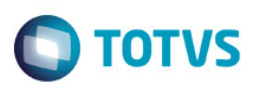

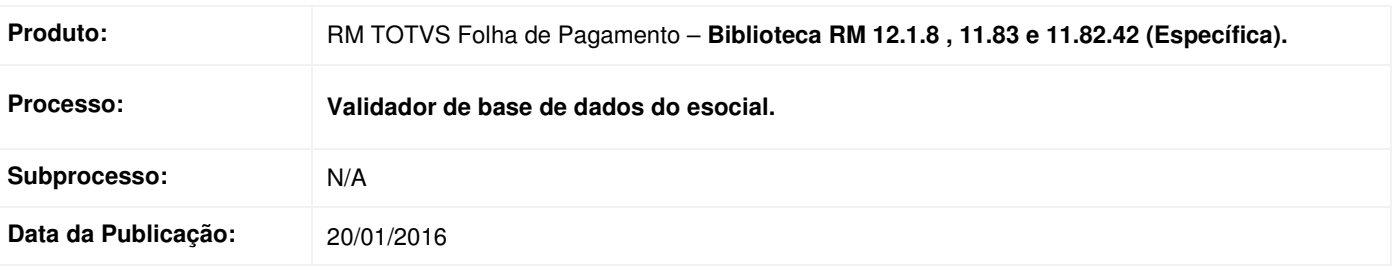

### **Descrição**

Essa implementação disponibiliza ao usuário uma forma de visualizar os dados inconsistentes na base de dados para a geração dos arquivos iniciais do eSocial.

O usuário pode realizar a seleção dos eventos que deseja realizar a validação através da uma tela de Wizard, após a execução do processo o sistema exibe uma view com os resultados da validação da base de dados.

#### **Procedimento para Utilização**

O processo de Validador de Base do eSocial está localizado no Menu eSocial, Para acessá-la deve-se utilizar a nova MDI através no menu eSocial / Validador de Base de Dados.

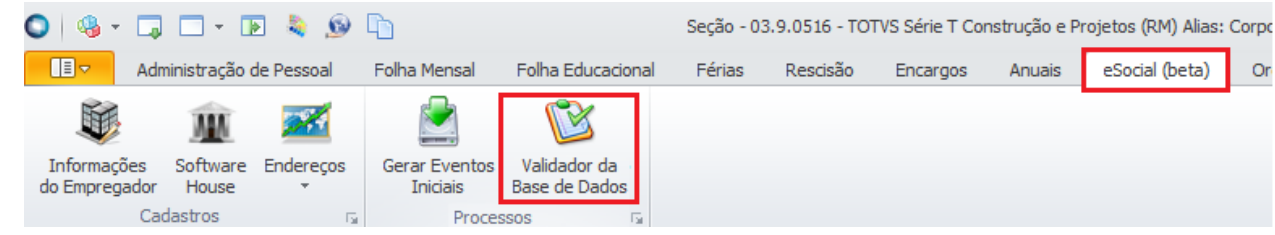

Na tela de processo do Validador da Base de Dados, o usuário pode selecionar os eventos que deverão ser validados, no caso em especifico do evento **S-2100** o usuário deverá informar também a seleção de funcionário que o processo irá considerar.

 $\ddot{\bullet}$ 

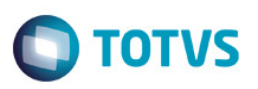

Os componentes de seleção serão habilitados somente quando o flag correspondente ao evento S-2100 for selecionado.

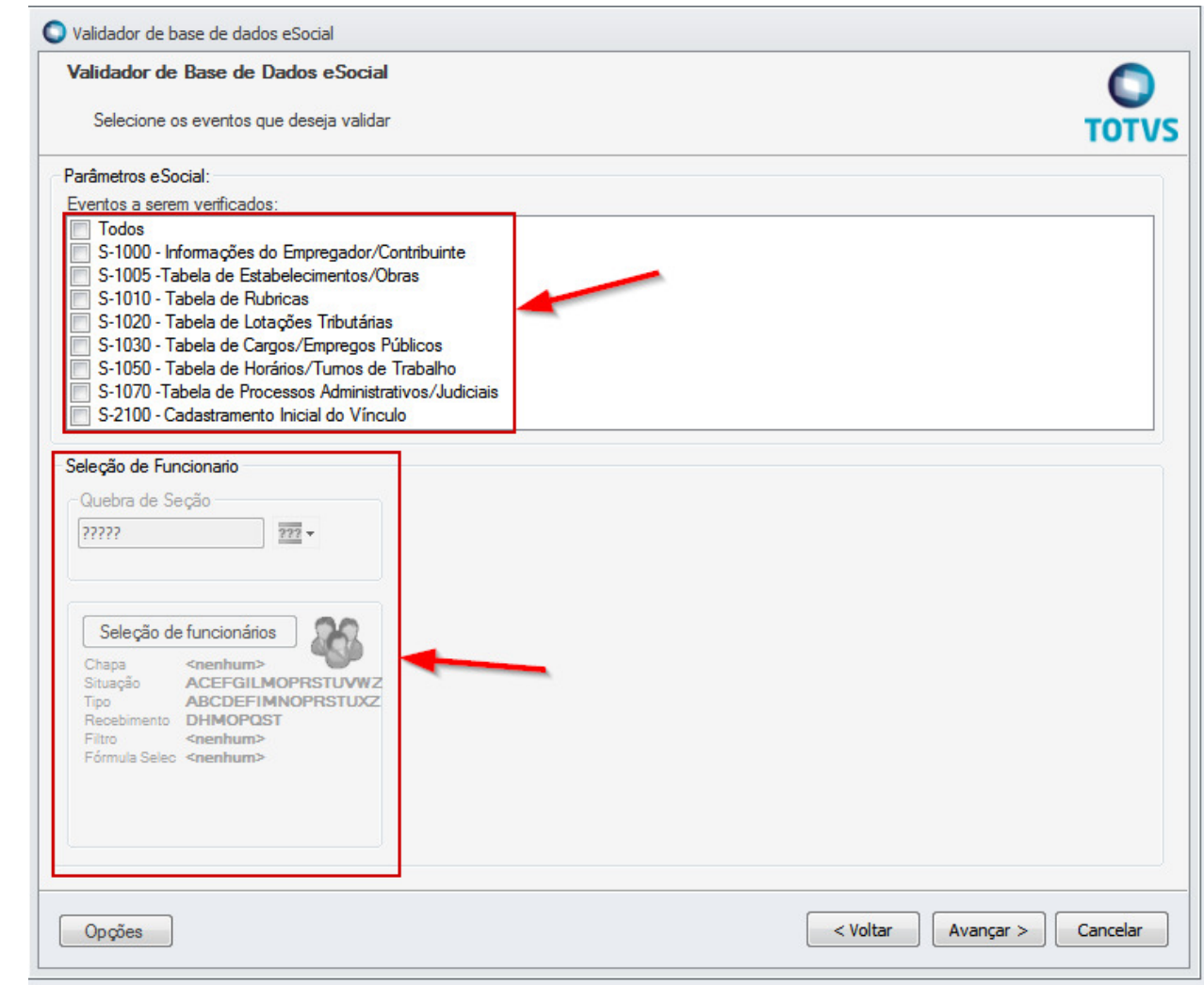

Após a execução do processo do Validador da Base de Dados, o sistema exibe logo em seguida, uma view demostrando a real situação da base, conforme as regras de validação e obrigatoriedade definidas no layout eSocial, os resultados do processo são exibidos separadamente por abas, onde cada aba irá constar as informações de cada evento.

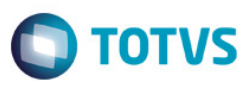

 $\begin{tabular}{ll} \hline \end{tabular} \begin{tabular}{l} {\footnotesize \textbf{0.1}} \end{tabular} \begin{tabular}{l} \multicolumn{2}{c}{\textbf{0.1}} \end{tabular} \begin{tabular}{l} \multicolumn{2}{c}{\textbf{0.1}} \end{tabular} \begin{tabular}{l} \multicolumn{2}{c}{\textbf{0.1}} \end{tabular} \begin{tabular}{l} \multicolumn{2}{c}{\textbf{0.1}} \end{tabular} \begin{tabular}{l} \multicolumn{2}{c}{\textbf{0.1}} \end{tabular} \begin{tabular}{l} \multicolumn{2}{c}{\textbf{0$ 

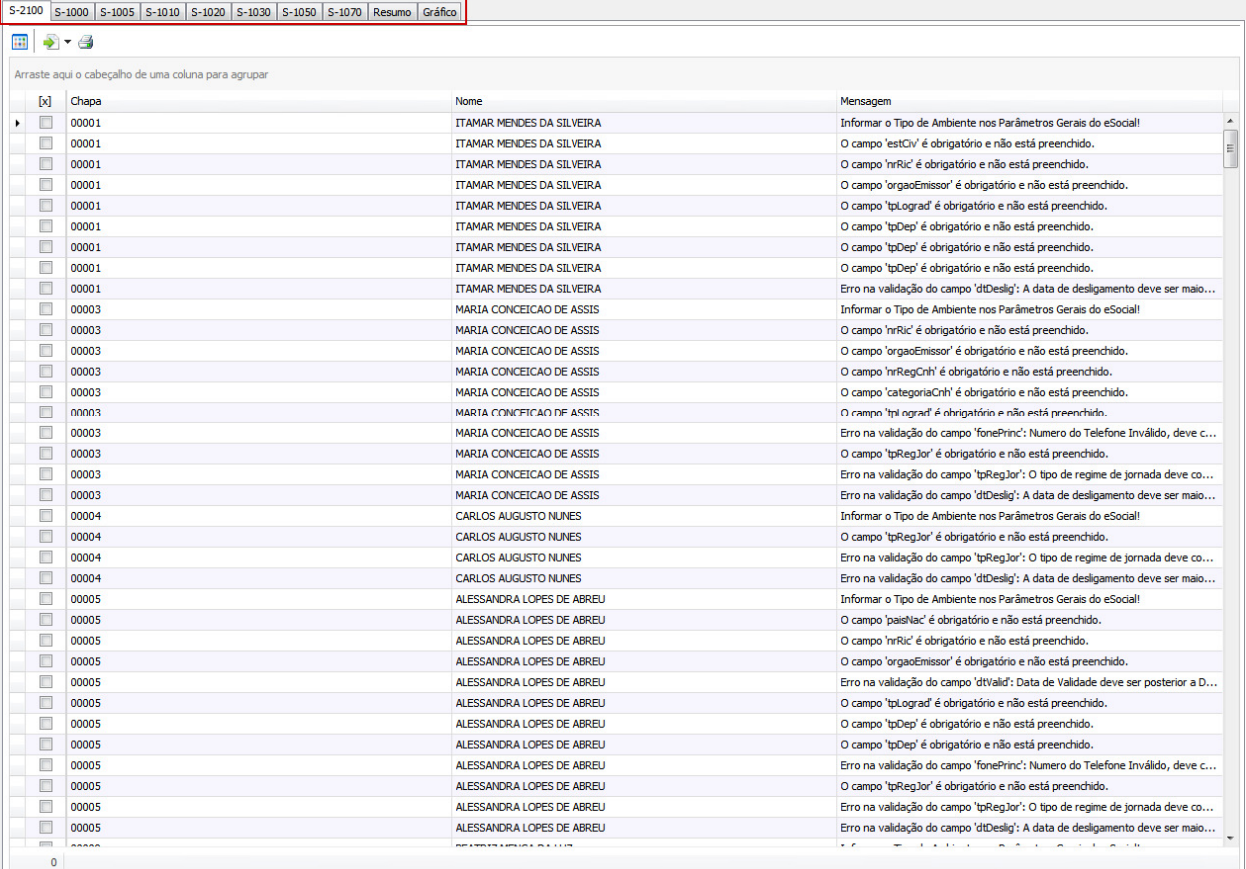

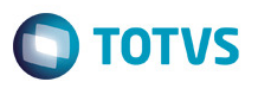

A aba de resumo exibe os totais das inconsistências encontradas nos eventos e o percentual de completude de cada um.

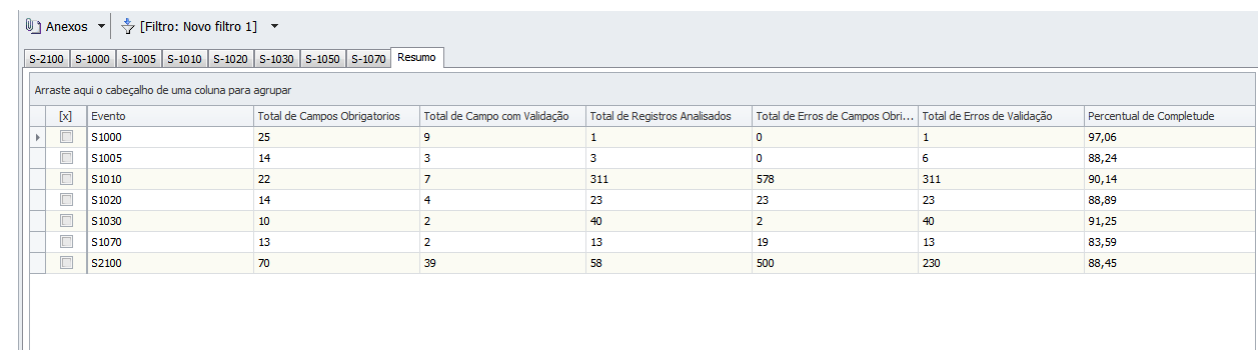

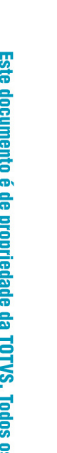

 $\vert 0 \vert \vert$ 

Este documento é de propriedade da TOTVS. Todos os direitos reservados. ©

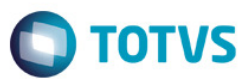

A aba **Gráfico** exibe dois gráficos em que um disponibiliza o percentual de completude geral da base de dados e o outro exibe o percentual de completude por evento.

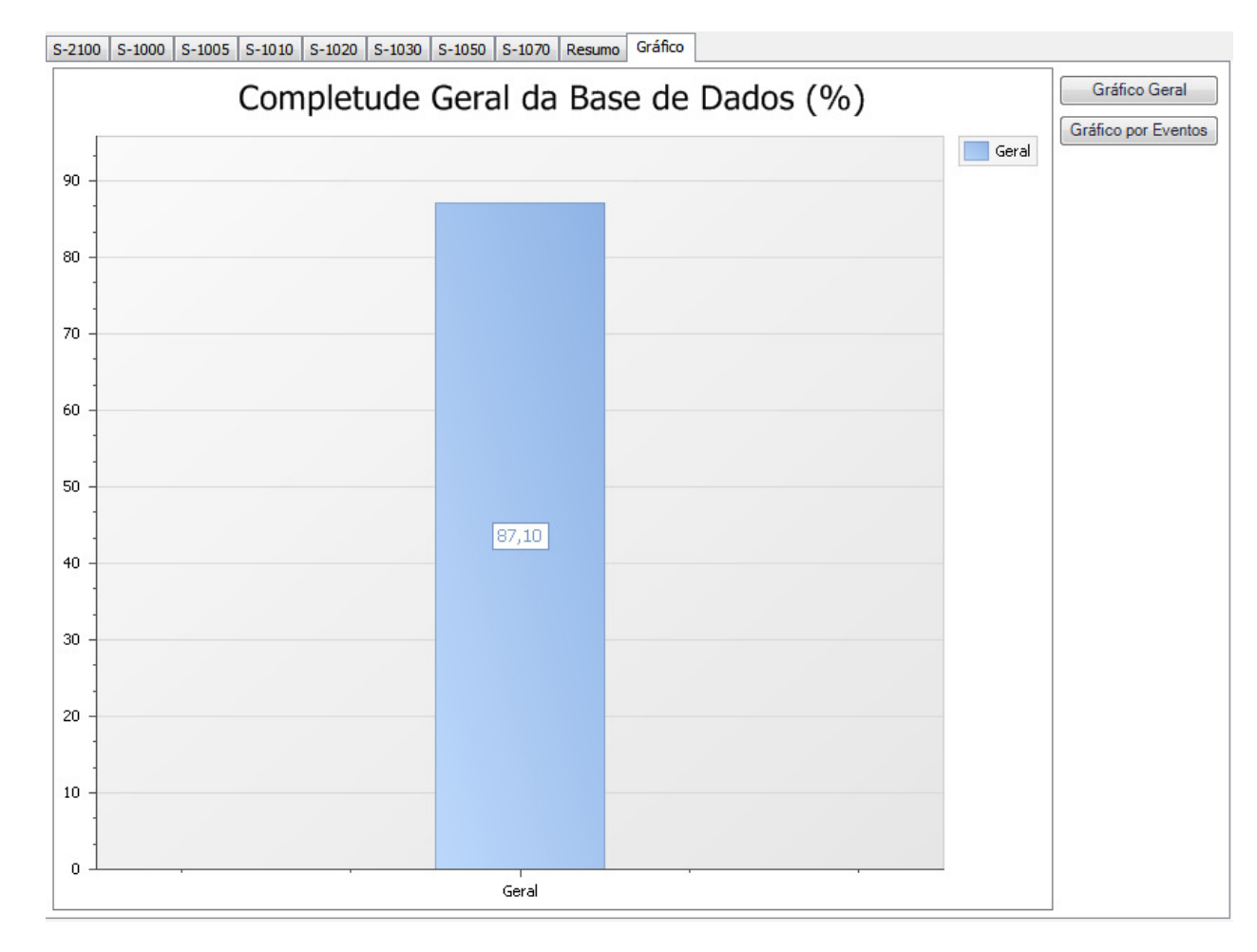

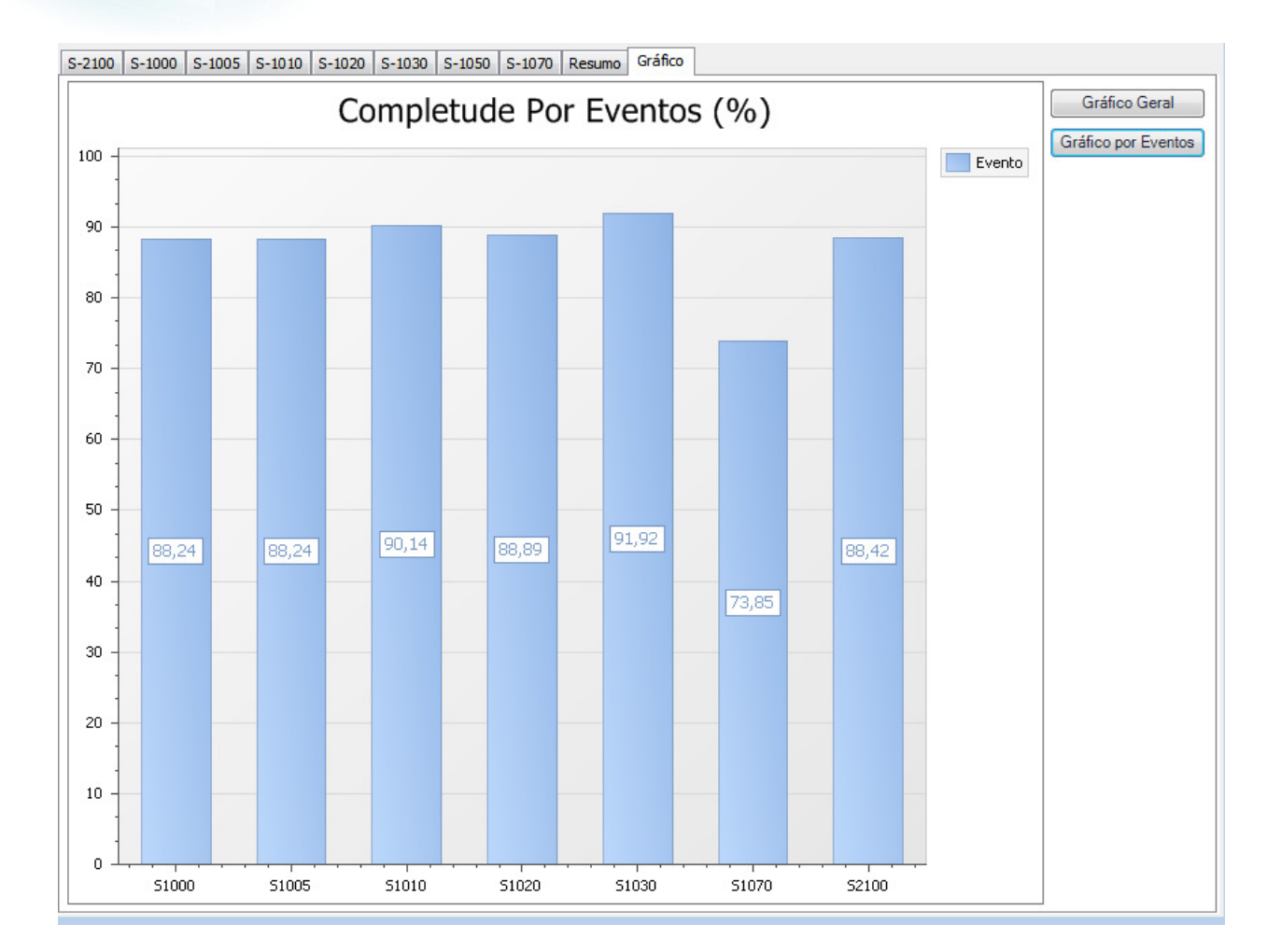

**O** TOTVS